## Completing an Application for Renewal Certification DODD Independent Provider

- 1. Access the PNM website https://ohpnm.omes.maximus.com/OH PNM PROD/Account/Login.aspx
- 2. Click on the Log In with OH | ID button

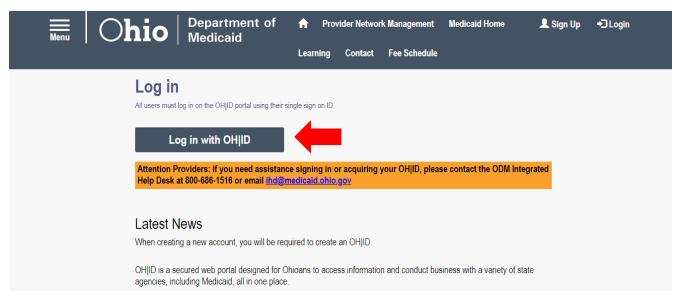

3. Type in your OH | ID username and password, and click Log In.

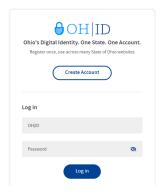

4. Click on Yes, I have read the agreement

Make sure that you have reviewed the information

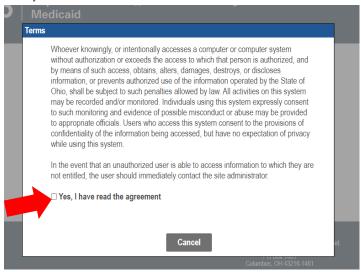

5. From the landing page, click on Reg ID or your Provider Name to continue

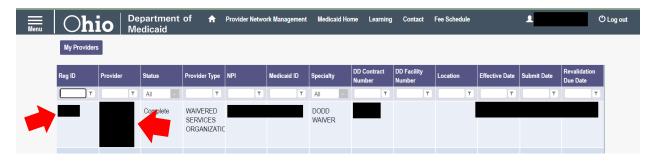

6. Under 'Enrollment Actions' in the middle of the page, select "Begin DODD Enrollment Profile Update"

If any applications are already open, the option to select is "Continue DODD Enrollment Profile Update"

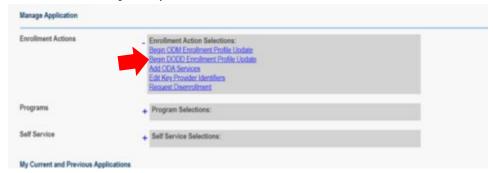

- 7. The system will redirect you from PNM into PSM (the DODD Application)
- 8. From the PSM Landing Page, click on your Contract Number to get to your Provider Home Page
  - If there are applications pending, they will also display.
  - Access to Supplemental Applications will be on this page as applicable

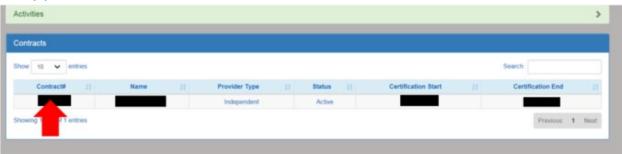

9. From your home page, click on certification applications and Select the renewal option from the list

Renewal Application will only appear as an option when it is available (90 days prior to renewal)

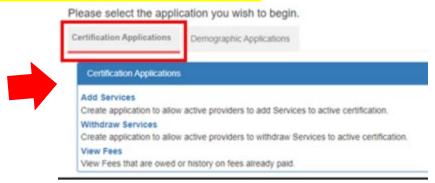

10. This page will load explaining the application process, click on continue, then complete each required part of the application

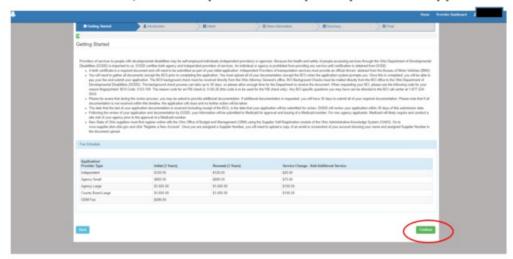

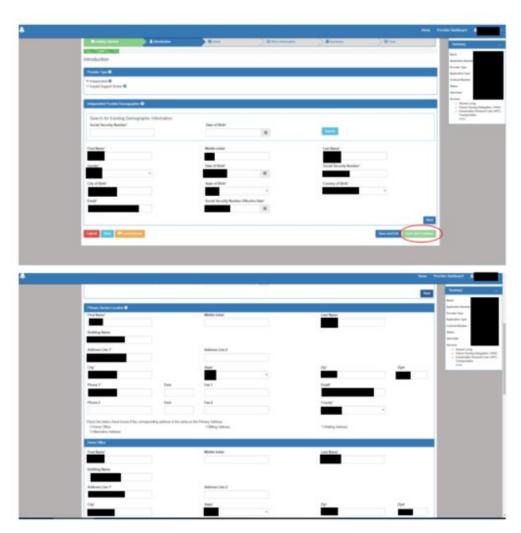

\*on this screen, if all addresses (home, billing, mailing and alternative) are the same, just click the boxes, you do not have to fill in each section if they are the same\*

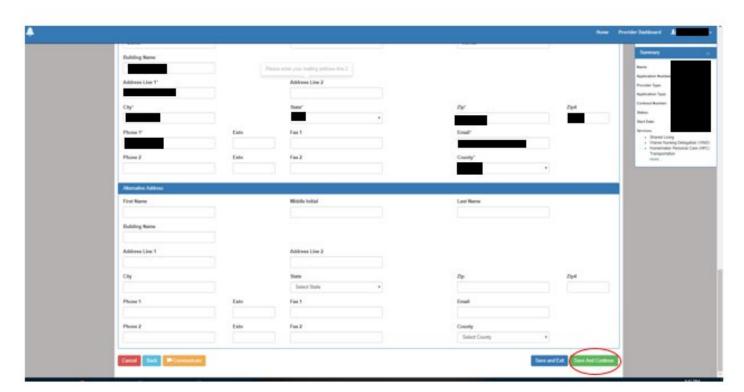

11. Click 'Save and Continue'. On the next screen, it will show all the services you are certified in, Click 'Save and Continue'

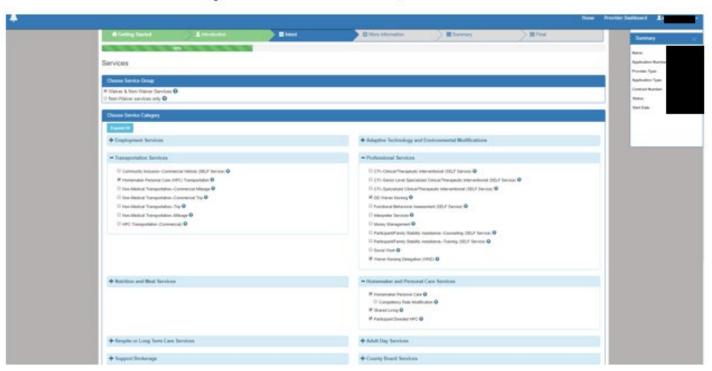

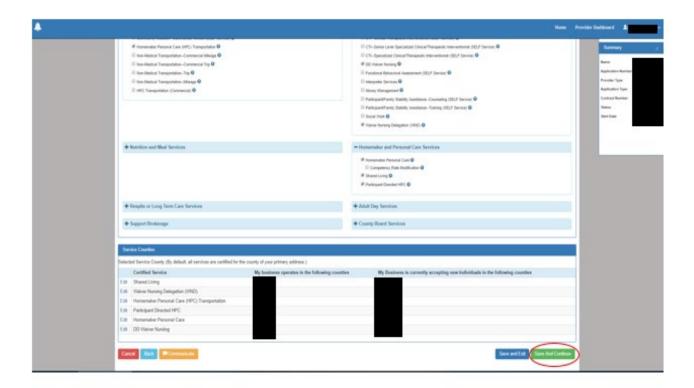

On the More Information Page, fill in any required information that is not already auto filled in.

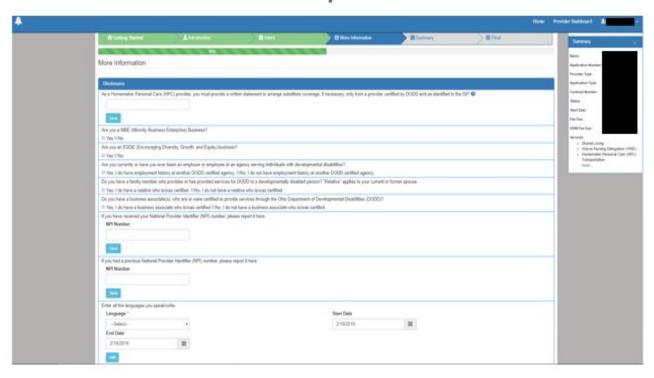

13. Upload the required documents.

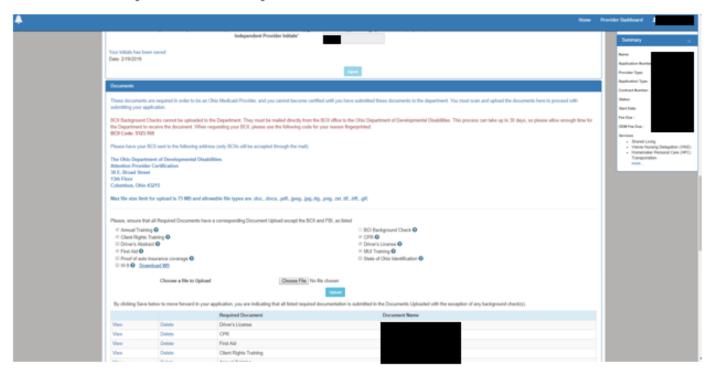

- Complete this page, click save and continue.
- Once you complete the application to recertify, you will pay the fee (use an electronic check or credit/debit card)

If the payment page does not automatically load, go back to the PSM home page and click on the red box, 'Fee Payment Information'